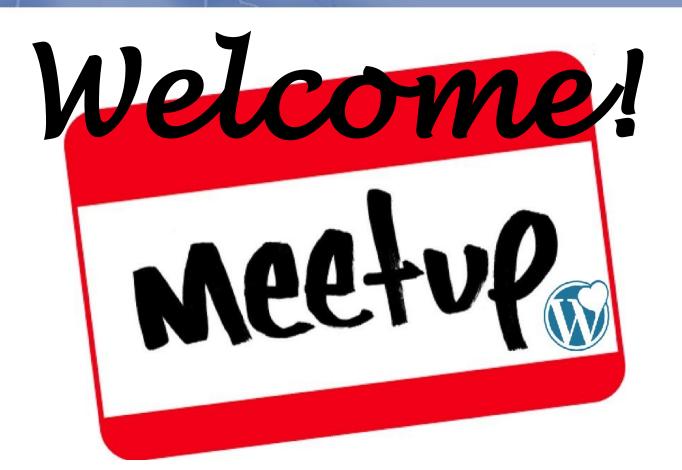

Relax and order some refreshments if you like. We'll get started at 7:00pm.

## Agenda

- 6:30 Meet and greet
- 7:00 Meetup Kickoff
  - Introductions
  - Review agenda
  - Call for Open Forum discussion topics
- 7:15 Topic A: Best (and safe) practices for backing up and updating the software in your site
- 8:00 Open Forum
- 8:25 Closing Remarks and Shout Outs
- 8:30 Post-Meetup Networking/Refreshments

## Topic A: Best (and safe) practices for backup and updating your Wordpress software

- If your site is hosted on wordpress.com, sit back and enjoy some nachos. Otherwise...
- Site backups 101
- Software updates 101
- Bonus Topic: Creating a Locally Hosted Test Bed Environment

- What comprises a WordPress backup?
  - All the files in the file structure at your WordPress site <u>synchronized</u>
    <u>with</u> an export of all the data in the MySQL database
- Why do I need to take backups?
  - To create a copy of your site that can be migrated to another location, e.g.,
    - To another web hosting vendor
    - To or from a test bed site on your laptop or desktop
  - To restore your site (save your a -) in case of catastrophe
    - Sooner or later, one of these will happen to you!
      - Your site gets hacked
      - Your hosting vendor has a meltdown event
      - You break your own site, e.g., via code customizations, adding a plugin, changing to a new theme
      - A software update breaks your site (like when a recent one broke mine)

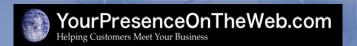

- How often should I take backups?
  - On a regular, ongoing basis, depending on <u>how much</u> and <u>what</u> <u>type</u> of data you stand to lose
  - Right before you apply a moderate- to high-risk software update
- How should I take backups?
  - Various tools available to take backups manually or automatically
    - See: http://codex.wordpress.org/WordPress\_Backups
  - Rely on your web hosting vendor's free or premium backup procedures
  - My preference: Backup Buddy premium plugin from iThemes.com

Link to Backup Buddy home page

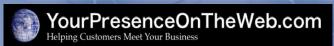

My preference for a WordPress backup tool
 Backup Buddy premium plugin from iThemes.com

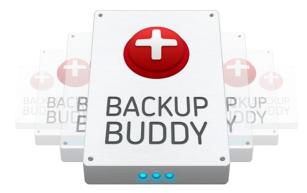

Click here to go to Backup Buddy home page

- Where should I store backups?
  - Somewhere that is:
    - other than on the same server where your Wordpress site is located

#### AND

- a place where you are <u>sure</u> you will be able to retrieve the backups when you need them
- Some options
  - Your laptop or desktop (not so great)
  - CD's/DVD's
  - My preference: "in the cloud", e.g., on Amazon S3, Skydrive, Dropbox, Rackspace

- What software needs to be updated?
  - WordPress core software
  - Themes
  - Plugins
- Why should I update my software?
  - Take advantage of improvements and additions to functions/features
  - Apply bug fixes and security patches
- How will I know when an update is available?
  - WordPress will notify you about updates available at wordpress.org on the Dashboard => Updates menu
  - The vendor for your premium theme or plugin will notify you (hopefully)

- Why are software updates potentially risky?
  - They can introduce unwanted side effects, especially due to incompatibilities between different software components, e.g.,
    - Theme "X" and Plugin "Y" don't play nicely together
    - Version x,y.z of Theme "X" does work with the latest update to WordPress core software
- When should I apply an update?
  - As soon as possible
    - After WordPress or the theme/plugin vendor announces an update is available

#### AND

You take steps to ensure the risk of updating is low

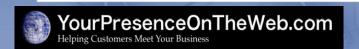

- How do I assess the risk of applying a software update?
  - Look at the change in the software version and research the details in the software change log
  - As a rule:
    - Generally low risk: updates that include <u>only</u> bug fixes and security patches
      - Example: updating from version 5.2.6 to version 5.2.7
    - Moderate risk: updates that include minor improvements/additions to features/functions
      - Example: updating from version 5.2.6 to version 5.3
    - High risk: updates that involve significant changes to the architecture/functions/features of the software
      - Example: updating from version 5.2.6 to version 6.0
  - Exception: for updates to the WordPress core software, I treat <u>both</u> of the last two categories as "high risk"

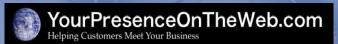

- How do I minimize the risk of applying a moderate- to highrisk update?
  - For moderate/high risk updates to WordPress core software, wait for the next "bug fix release"
    - Recent example: I did not update to version 3.5 right away I waited about six weeks until version 3.5.1 was available
  - Update all your themes and plugins <u>before</u> applying a core software update
  - Take a full backup of your production files and database before applying risky updates, and be ready to restore it if you encounter problems
    - Suggestion: test the restore process before you need to use it!
  - Test the updates in a test bed environment before applying the updates to your live production environment

- 1) On your laptop/desktop: prepare the test bed location
  - a) Install a copy of AMPPS (available at ampps.com) on your laptop or desktop (can be either Mac or Windows o/s)
    - This installs all the software components your need to run a WordPress site locally (Apache Web Server, MySQL, and PHP), as well as dozens of other blogging tools, content management systems, etc.
  - b) From the AMPPS tool, use phpMyAdmin to create a MySQL database AND a database user with all privileges to access that database
  - c) Create a new, empty folder in the /ampps/www/ directory with an appropriate name. For example:

/ampps/www/your-site-home-directory

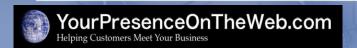

- 2) On your production site: install the backup plugin and create and download a backup
  - a) Download the Backup Buddy plugin from iThemes, and install and activate the plugin
  - b) Go to the Backup Buddy settings and enter a password in the **ImportBuddy password** field. You will use this password when executing the script to install a copy of your site in the test bed environment.
  - c) Take a complete backup using Backup Buddy
  - d) Download both the backup file created in step 2.c <u>and</u> the importbuddy.php script to your laptop

- 3) On your laptop/desktop: migrate the backup to the test bed
  - a) Move both the backup file and importbuddy.php script to the folder you created in Step 1.c
  - b) Enter the following in the address field of your browser to excute the installation script:
    - http://127.0.0.1/your-site-home-directory/importbuddy.php
  - c) As the script executes, you will need to enter enter certain information and take actions at various steps
    - 1. Enter the ImportBuddy password created in Step 2.b
    - 2. Select the backup file that you downloaded to the laptop
    - 3. The database name, user name and password created in Step 1.b Leave the MySQL Server name as "**localhost**". Click on **Test Database Settings** before proceeding to the next step

- c) After the database import in Step 5 completes successfully, you will be prompted to test the new locally hosted site. Using our example you should be able to access the front end of site at http://127.0.0.1/your-site-home-directory, and access the WordPress dashboard at http://127.0.0.1/your-site-homedirectory/wp-admin
- d) If the site checks out okay, go ahead and click on the Clean Up and Remove Temporary Files button to execute the sixth and final step.

## DONE!

## Thanks for listening!

Jonathan May

President, YourPresenceOnTheWeb.com

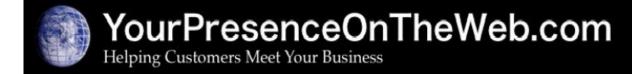